# **What to Expect After Your Personal Health Assessment (PHA)**

### **FULL DIRECTIONS: COMPLETE YOUR ONLINE PHA QUESTIONNAIRE**

## **AND VIEW YOUR RESULTS**

#### **Please Note**

You will need to allow 5 business days to pass after your screening (blood draw) appointment to complete the Online questionnaire, allowing ThedaCare time to process the lab data. The questionnaire needs to be completed for you to be able to see your results.

#### **Completing the Questionnaire**

- **1.** Enter the following address into your web browser: **https://thedacarepha.net**
- **2.** Click on **"Start Your Online Questionnaire HERE",** located in the yellow box.
- *3.* Enter your unique Lawrence University **Access Code**: hbv4mdcv *(Tip: The Access Code is case sensitive).*
- **4.** Enter the required Account Information. Click "**Proceed to Registration**" *(Hint: Use your "Legal" First and Last name.)*
- **5.** See box below.

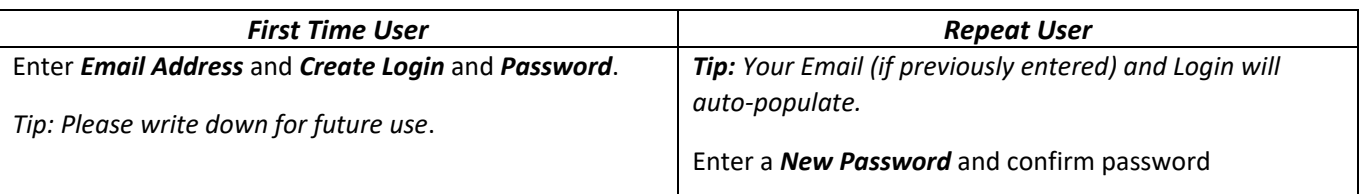

- **6.** Click "**Sign up**".
- **7.** Choose the most current Lab Date shown, and click **"Go".**
- **8.** Click on **"Begin your Questionnaire".**

*(Hint: You must answer ALL of the questions before submitting your questionnaire.)*

**9. Be sure to 'Submit' your questionnaire.**

#### **Accessing Your Report**

Immediately after submitting your questionnaire you will be able to access your online report. At the main menu click on the **"Printable Report"** button to download your Personal Health Assessment Report, or click **"Online Report"** to simply view it.

**\* If you experience any difficulties with submitting your questionnaire, use the "Contact Us" button** *(located on the top right toolbar of the website)* **and you will be contacted by a representative within 24 hours to help resolve your issue**. **You will not lose any data you have entered**.